# **KV-Ident Plus -**

**Softtoken-Aktivierung mit Aktivierungscode**

Die ersten Schritte

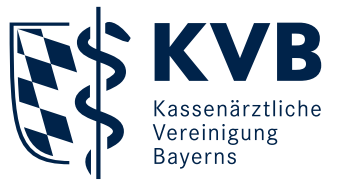

# **KV-Ident ELECTRIC Plus**

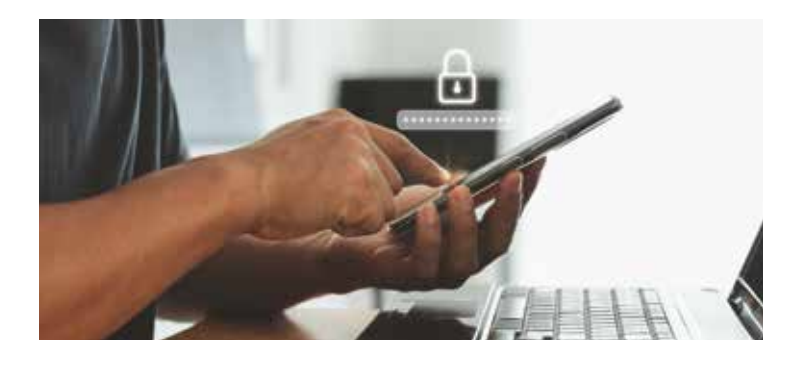

# **Herzlich willkommen bei KV-Ident Plus!**

KV-Ident Plus ist ein "starkes Authentisierungsverfahren" (2-Faktor-Authentisierung), bei dem die Nutzer zur Anmeldung im Mitgliederportal "Meine KVB" zusätzlich zu Benutzername und Kennwort eine per Token generierte Zahlenkombination (Einmalcode) eingeben müssen. Bei der Variante Softtoken wird der Einmalcode für den zweistufigen Anmeldeprozess in "Meine KVB" durch eine sogenannte Authentifizierungs-App auf einem mobilen Endgerät (zum Beispiel Smartphone oder Tablet) erzeugt, die sich die Nutzer aus dem jeweiligen App-Store installieren können. Die einmalige Einrichtung erfolgt über einen QR-Code, der den Nutzern im Portal Token-Verwaltung angezeigt wird.

Die Aktivierung eines KV-Ident Plus Softtokens ist über zwei Wege möglich: 1. Direkte Softtoken-Aktivierung mit Hardtoken oder 2. Softtoken-Aktivierung mit Aktivierungscode.

In dieser Anleitung wird das Vorgehen zur zweiten Variante, also zur Softtoken-Aktivierung mit Aktivierungscode beschrieben.

Hinweis: Die Softtoken-Aktivierung mit Aktivierungscode ist für Nutzer ohne aktiven Hardtoken der einzig mögliche Aktivierungsweg und ist bereits systemseitig festgelegt. Wenn Sie im Besitz eines aktiven Hardtokens sind, können Sie diesen Aktivierungsweg falls gewünscht auch nutzen. In dem Fall wählen Sie ihn während des Bestellvorgangs aus. Grundsätzlich ist die Softtoken-Aktivierung mittels Hardtoken aber zeitsparender als die Softtoken-Aktivierung mit Aktivierungscode.

### **Softtoken-Aktivierung mit Aktivierungscode**

Zur Bestellung und Aktivierung Ihres Softtokens nutzen Sie das Portal Token-Verwaltung unter www.kvb.de/mitglieder/praxisfuehrung/itonline-services-ti/zugangswege unter der Kategorie *"Allgemeines"* oder in "Meine KVB" unter der Startseiten-Kategorie "Persönliche *Daten"*.

Im Anmeldeprozess werden Sie gebeten, Ihren Benutzernamen **1** und Ihr Kennwort **2** einzugeben. Bitte melden Sie sich mit Ihrer bekannten KVB-Benutzerkennung an.

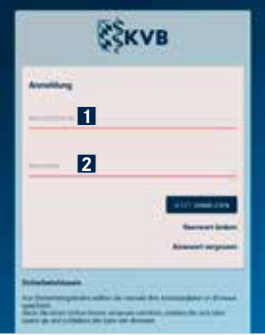

#### Bestellung

Um einen Softtoken zu bestellen, wählen Sie die Schaltfläche "Softtoken bestellen" **1** und führen die einzelnen Bestellschritte durch.

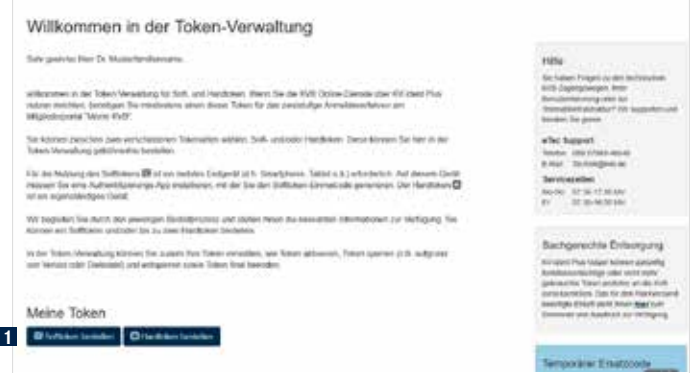

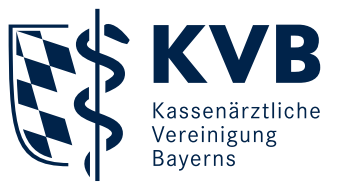

Hinweis: Nutzer mit aktivem Hardtoken müssen im Bestell-Schritt "Versandweg" **1** die voreingestellte Auswahl "Direkte Softtoken-Aktivierung" **2** in "Aktivierungscode per Brief anfordern" ändern.

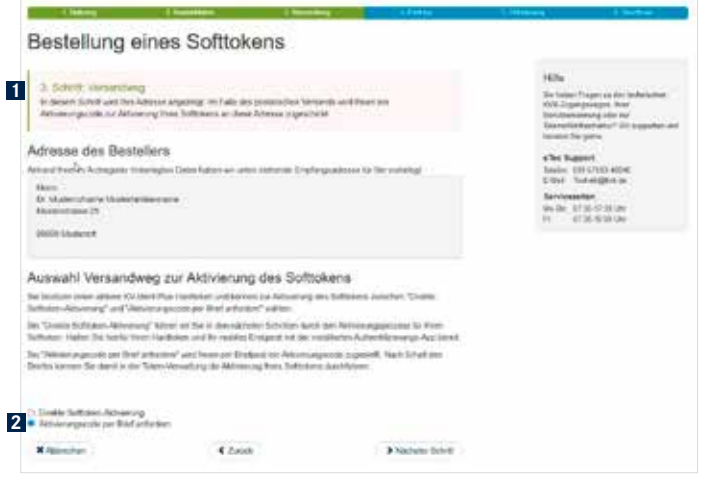

Nach Abschluss der Bestellung **1** wird Ihnen eine Bestätigung angezeigt und Sie erhalten über die Bestellung eine E-Mail mit dem Betreff "Bestellung eines KV-Ident Plus Softtokens".

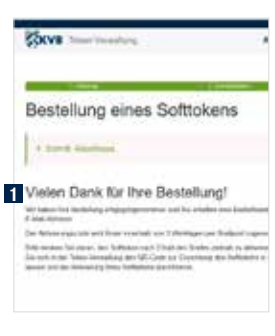

Auf der Startseite der Token-Verwaltung sehen Sie nun in der Übersicht **1** Ihren bestellten Softtoken **2** .

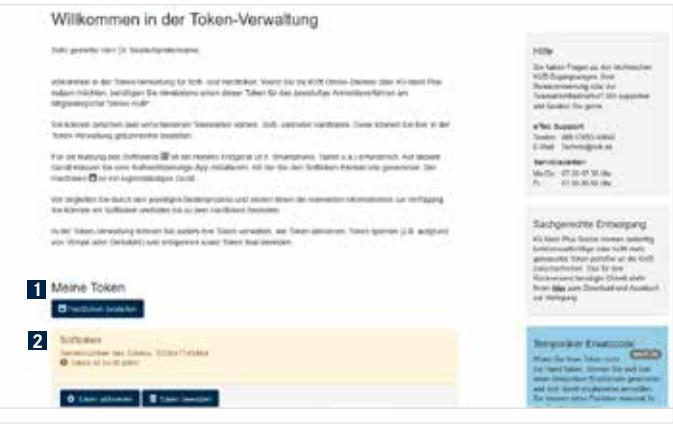

#### Aktivierung

Innerhalb von drei Werktagen nach Abschluss der Bestellung erhalten Sie einen Aktivierungscode **1** mittels Briefpost und können die Aktivierung Ihres Softtokens durchführen.

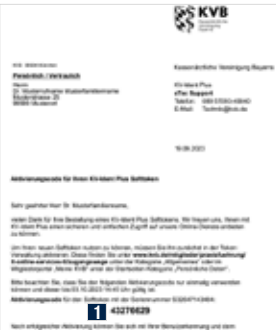

Hinweis: Bitte beachten Sie, dass der Aktivierungscode nur einmalig verwendet werden kann und nur 14 Tage ab Abschluss Ihrer Softtoken-Bestellung gültig ist.

Zur Aktivierung melden Sie sich erneut in der Token-Verwaltung an. Auf der Startseite sehen Sie eine Übersicht **1** mit Ihrem bestellten Softtoken. Um diesen zu aktivieren, wählen Sie die Schaltfläche "Token aktivieren" **2** und führen die einzelnen Aktivierungsschritte durch.

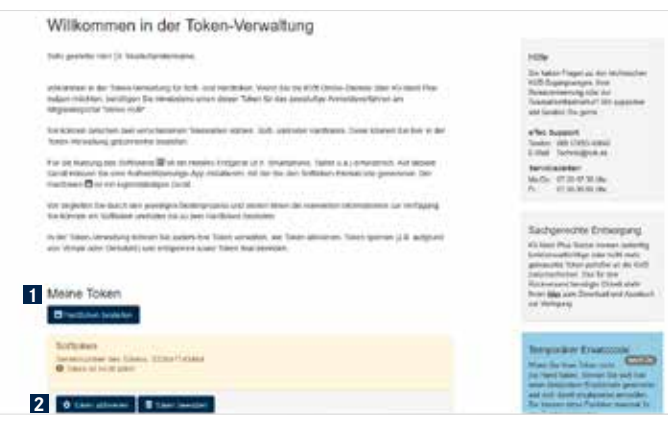

Auf der Folgeseite geben Sie den achtstelligen Aktivierungscode **1** in das vorgesehene Feld ein und klicken anschließend auf die Schaltfläche "Nächster Schritt" **2** .

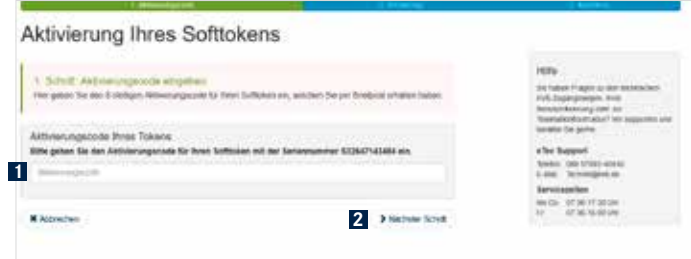

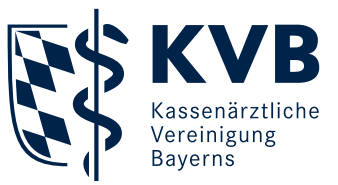

In diesem Schritt richten Sie in Ihrer Authentifizierungs-App Ihren Softtoken ein und schließen den Aktivierungsprozess mit der Eingabe des Softtoken-Einmalcodes ab.

Scannen Sie zunächst mit Ihrer Authentifizierungs-App auf Ihrem mobilen Endgerät (zum Beispiel Smartphone oder Tablet) den angezeigten persönlichen QR-Code **1** für Ihre Softtoken-Einrichtung. In Ihrer Authentifizierungs-App wird nun Ihr Softtoken unter dem Namen "KV Bayerns" mit Ihrer persönlichen Seriennummer angezeigt. Abschließend geben Sie den in Ihrer Authentifizierungs-App angezeigten sechsstelligen Softtoken-Einmalcode in das entsprechende Feld **2** ein und klicken auf "Jetzt aktivieren" **3** .

Hinweis: Die KVB stellt keine eigenen Authentifizierungs-Apps oder Authentifizierungsprogramme bereit. Sie können diese über die App-Stores für Android und iOS im Internet herunterladen (Schlagworte: "Authentifizierungs-App" oder "2FA").

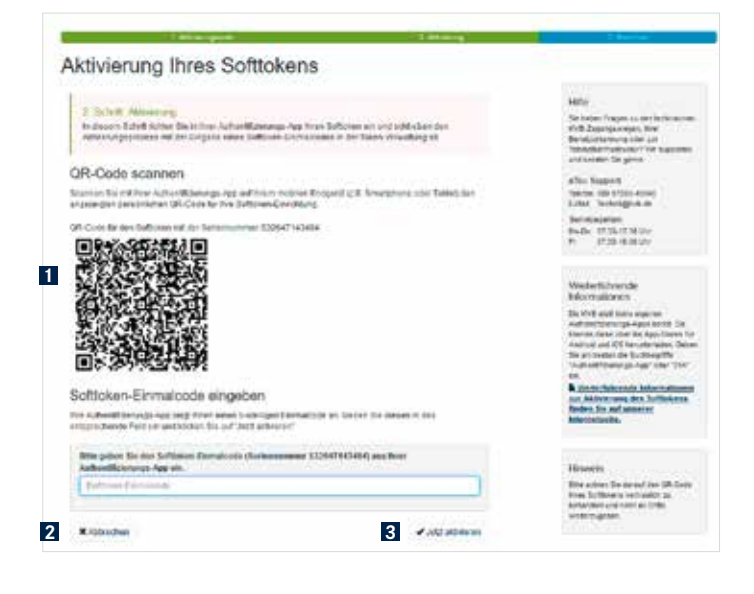

Sobald Sie die Bestätigung **1** erhalten, ist Ihr Softtoken aktiviert und kann genutzt werden. Um direkt zum Mitgliederportal "Meine KVB" zu gelangen, klicken Sie auf www.meinekvb.de **2** .

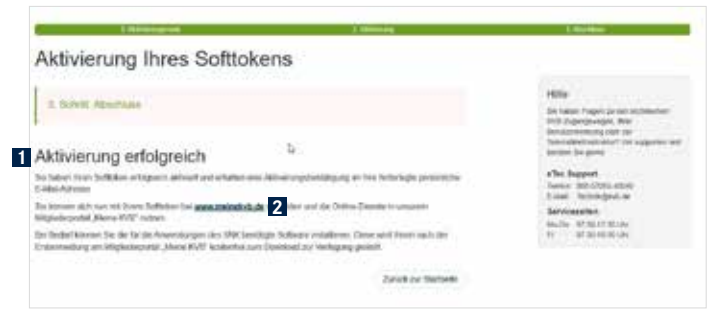

Auf der Startseite der Token-Verwaltung sehen Sie in der Übersicht Ihren aktivierten Softtoken **1** . Zudem erhalten Sie über die Aktivierung eine E-Mail mit dem Betreff "Aktivierung eines KV-Ident Plus Softtokens".

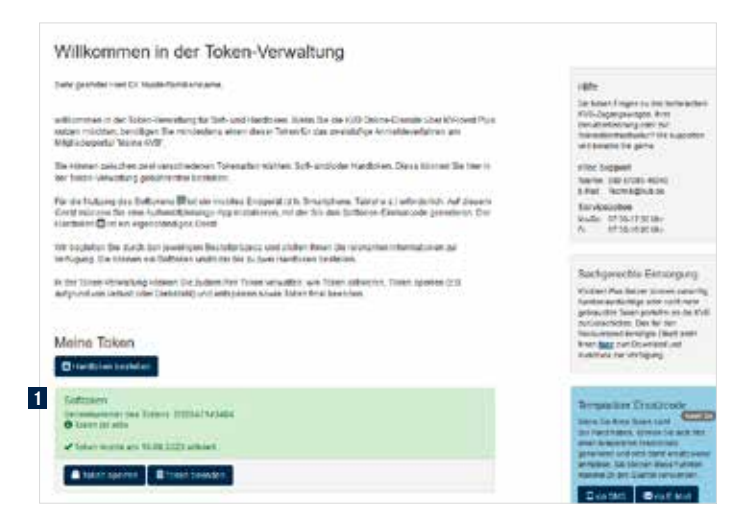

# **Anmeldung im Mitgliederportal "Meine KVB"**

Für den Zugriff auf die Online-Dienste im KVB-Mitgliederportal mittels Ihres KV-Ident Plus Softtokens sind nur wenige Schritte notwendig:

- 1. Öffnen Sie Ihren Internetbrowser und geben Sie in die Adresszeile folgende Internetadresse ein: www.meinekvb.de
- 2. Nach Bestätigung der eingegebenen Adresse mit der Returntaste erscheint die Anmeldemaske für KV-Ident Plus. Für die Anmeldung ist Ihre persönliche KVB-Benutzerkennung sowie ein Einmalcode Ihres persönlichen KV-Ident Plus Softtokens notwendig.

#### Haben Sie Fragen? Unsere Mitarbeiter des eTec Support helfen Ihnen gerne weiter.

Telefon 0 89 / 5 70 93 – 4 00 40 E-Mail Technik@kvb.de

#### Servicezeiten

Montag bis Donnerstag von 7.30 bis 17.30 Uhr Freitag von 7.30 bis 16.00 Uhr

Herausgeber: Kassenärztliche Vereinigung Bayerns (KVB) Elsenheimerstraße 39, 80687 München www.kvb.de